## 「Web-SWMSYS」の団体登録マニュアル

1.団体登録について

チームとしての登録を行います。仮登録を済ましていますので,本登録をし,不備がある 場合は訂 正をお願いします。

① インターネットが利用できるコンピュータで,「Web-SWMSYS」の登録ページアクセスする。

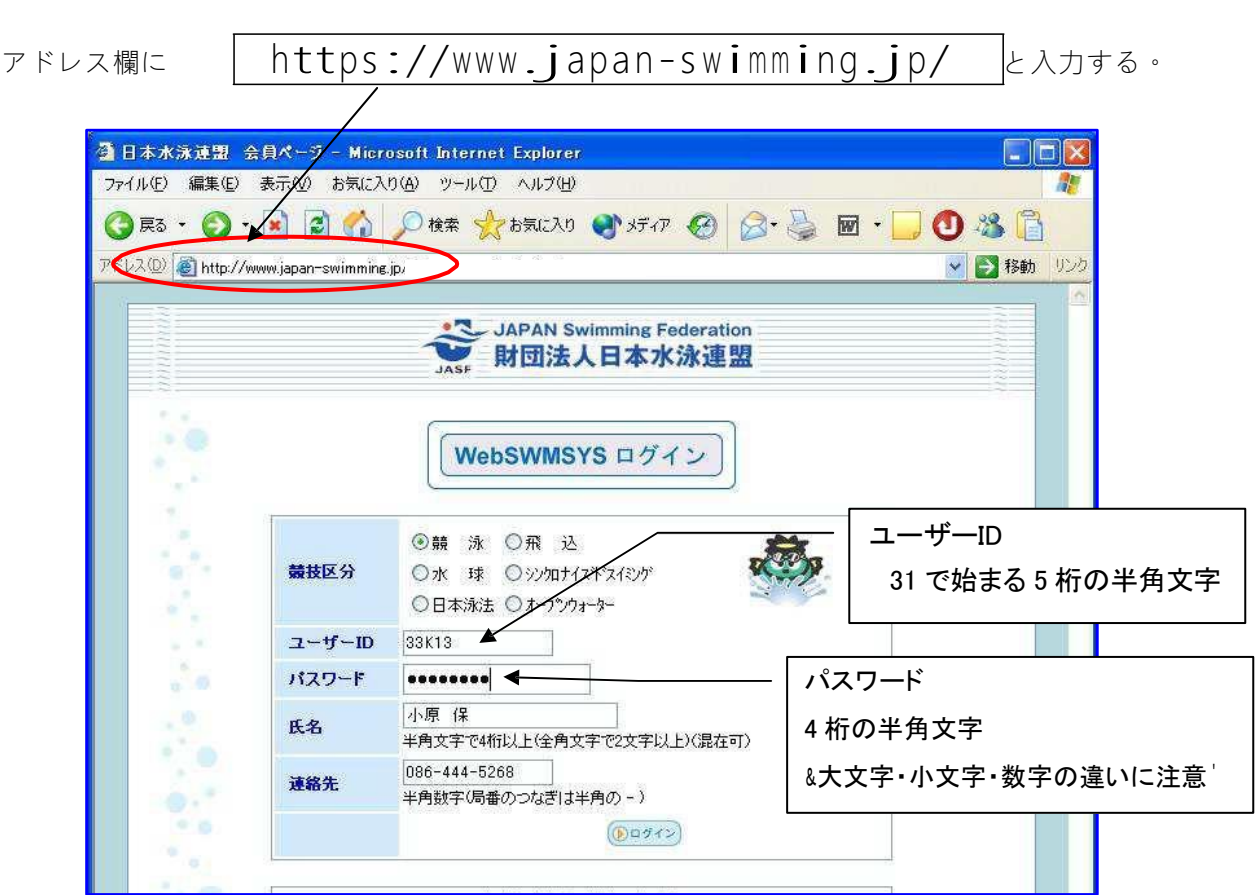

②ユーザーID,パスワード,氏名(校長名),連絡先(学校の電話番号)を入力し,ログインをクリッ クする。「日本水泳連盟 会員ページ」が表示されたら,「競技者登録」をクリックする。

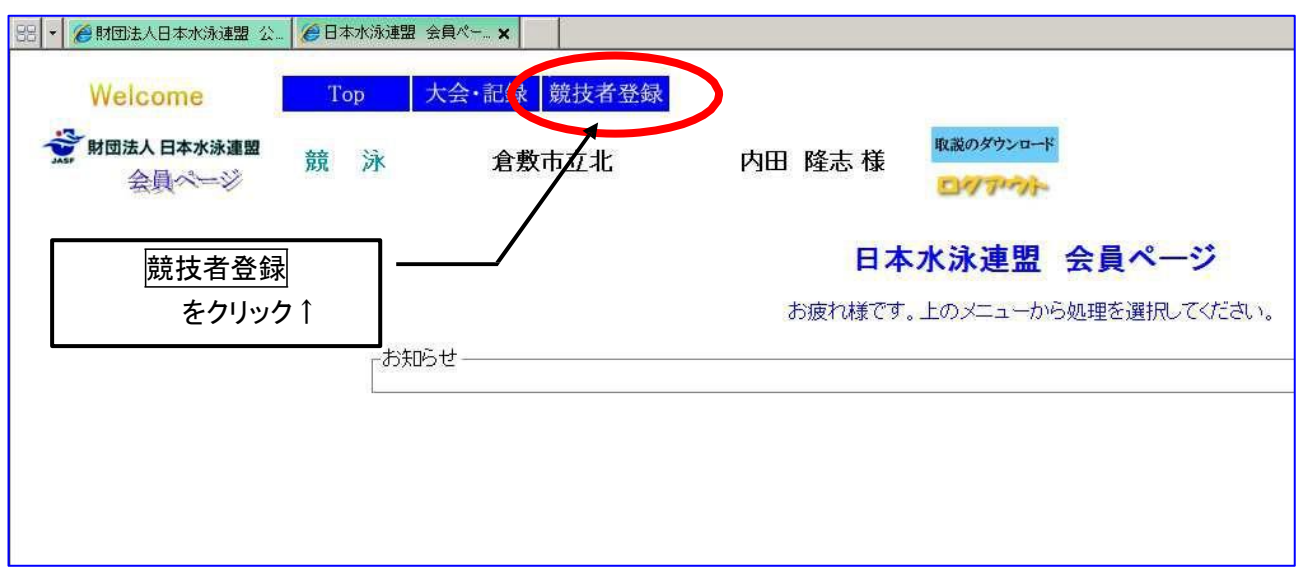

③ 競技者登録用のユーザ名とパスワードを入力し,左下の「同意します」にチェックを入れてログイ ンをクリックする。

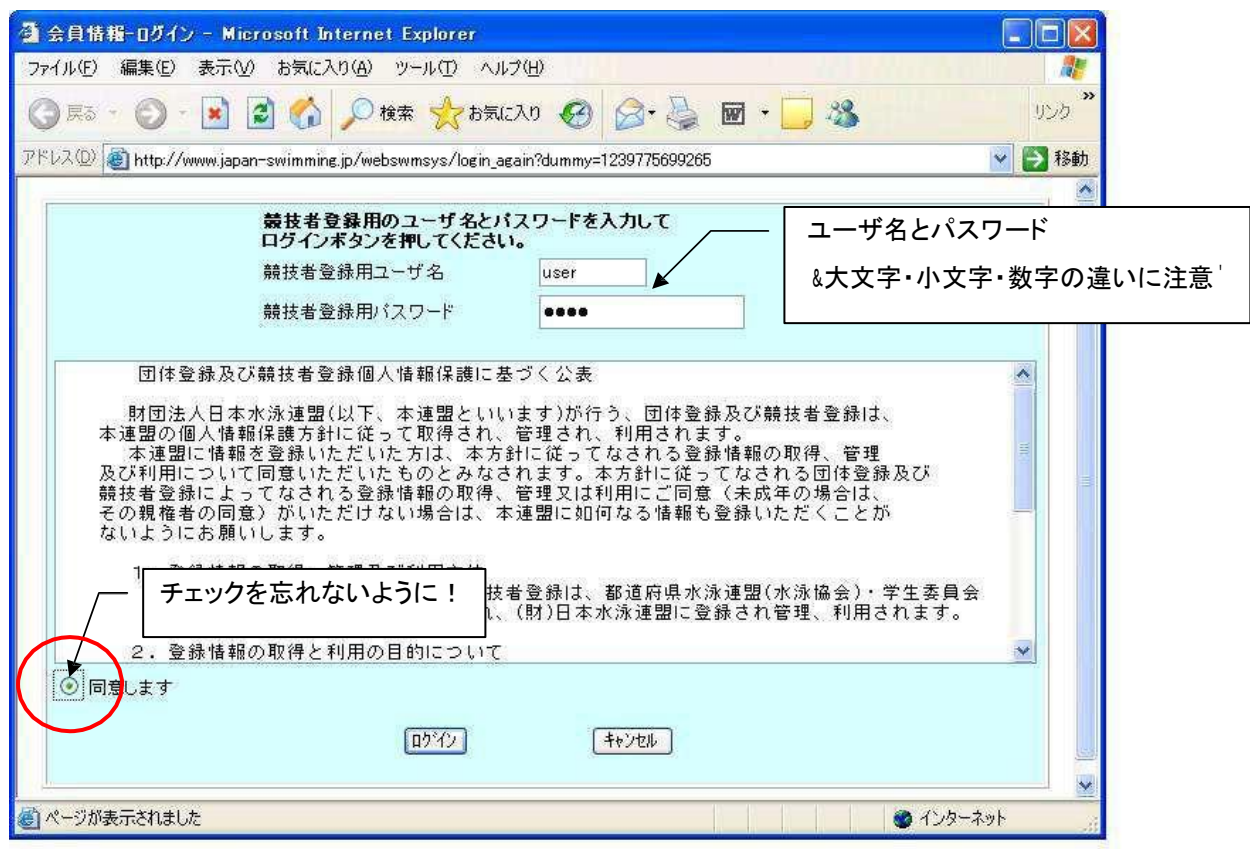

④「登録団体機能メニュー」が表示されたら,登録団体情報の団体登録変更をクリックする。

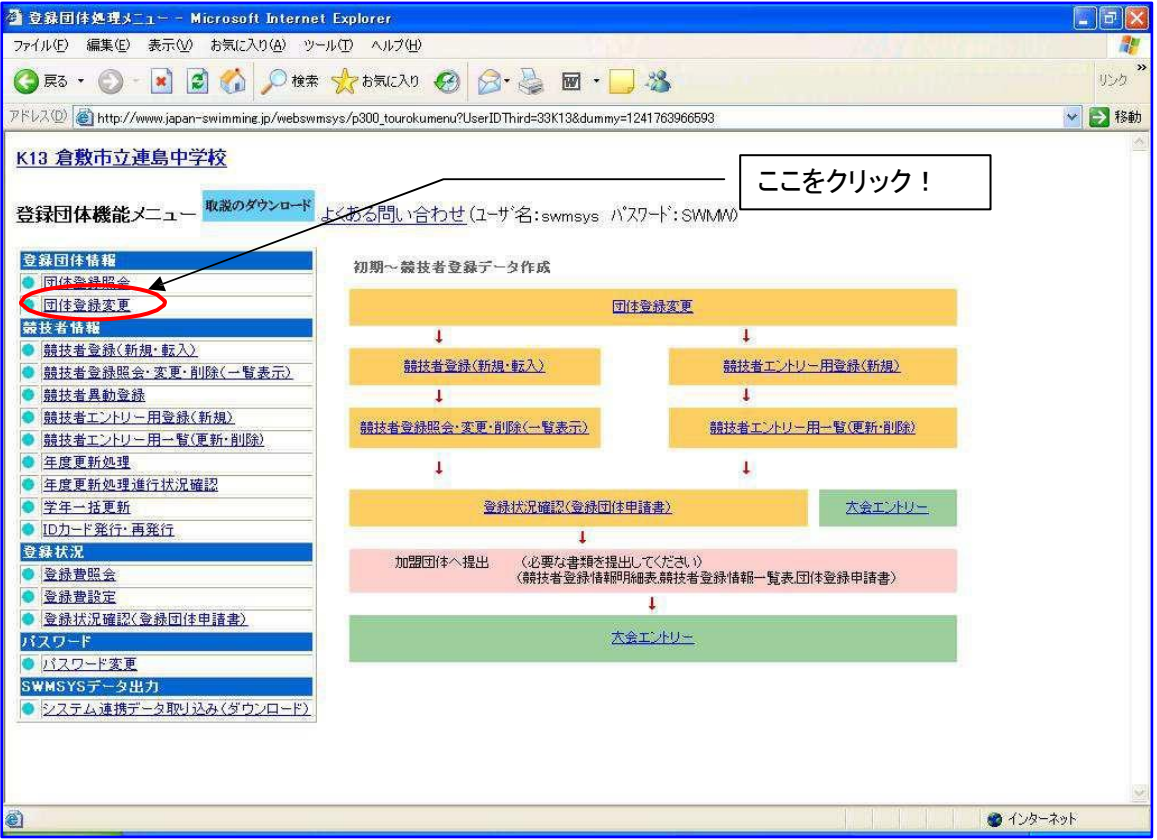

- ⑤「団体登録変更メニュー」が表示されたら,ピンク色の部分を確認し,不備があれば訂正する。
- 「競泳」欄に連絡者名,郵便番号,住所1,電話番号を入力し,1番下の「登録」をクリックする。

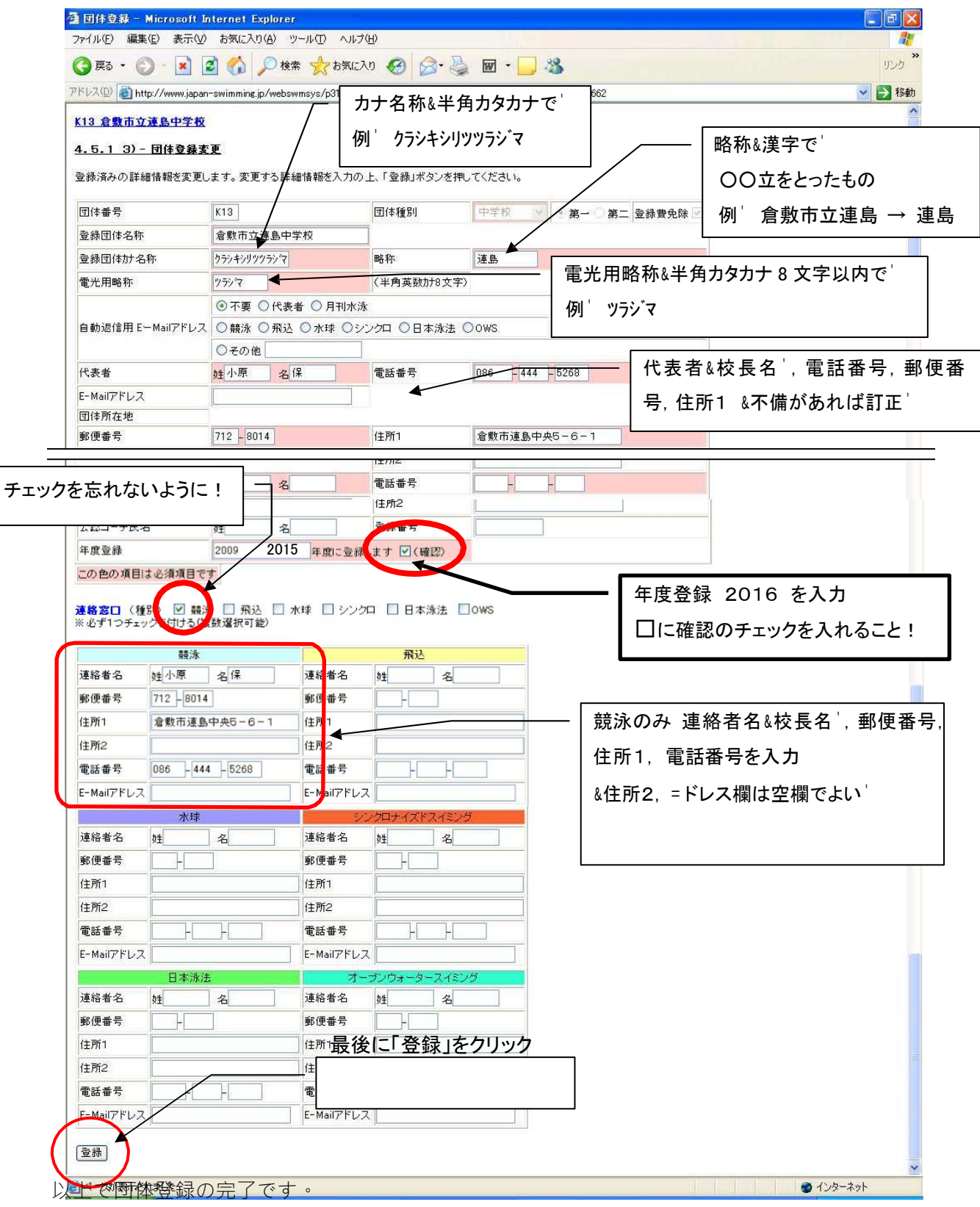